## 認定証の発送手続き

認定資格試験の合格後、認定証発送のため住所をご確認いただく必要があります。下記の手順にてご住 所を確認いただき、認定証発行の手続きを進めてください。

1. サインイン後、発送待ちの認定証がある場合、以下のようなアラートが上部に表示されます。「住所を 確認する」をクリックします。

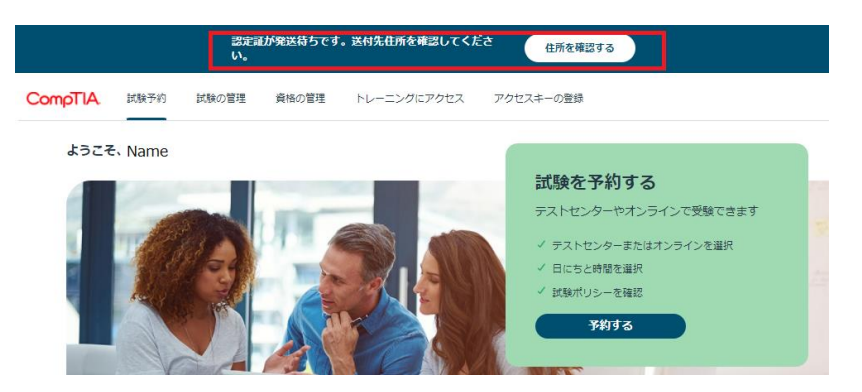

住所の確認は、右上のイニシャルボタンより「マイプロフィール」からも実施できます。

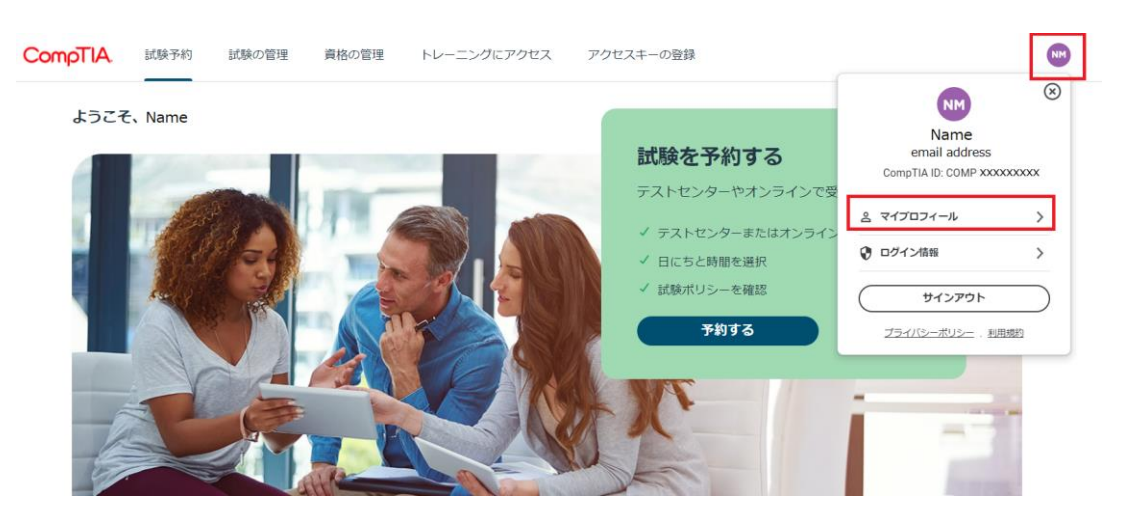

- 2. 登録住所に修正がある場合は、鉛筆マークをクリックして、**ローマ字で入力**します。
	- \*マークは入力必須項目となります。

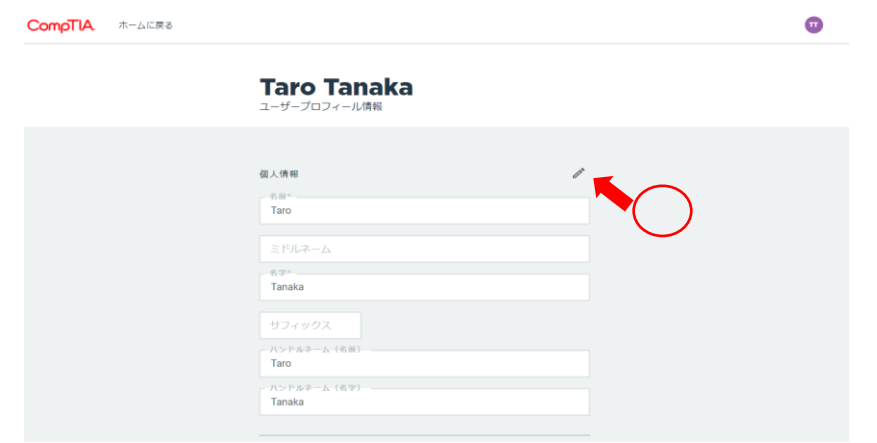

ページ | 12

## CompTIA.

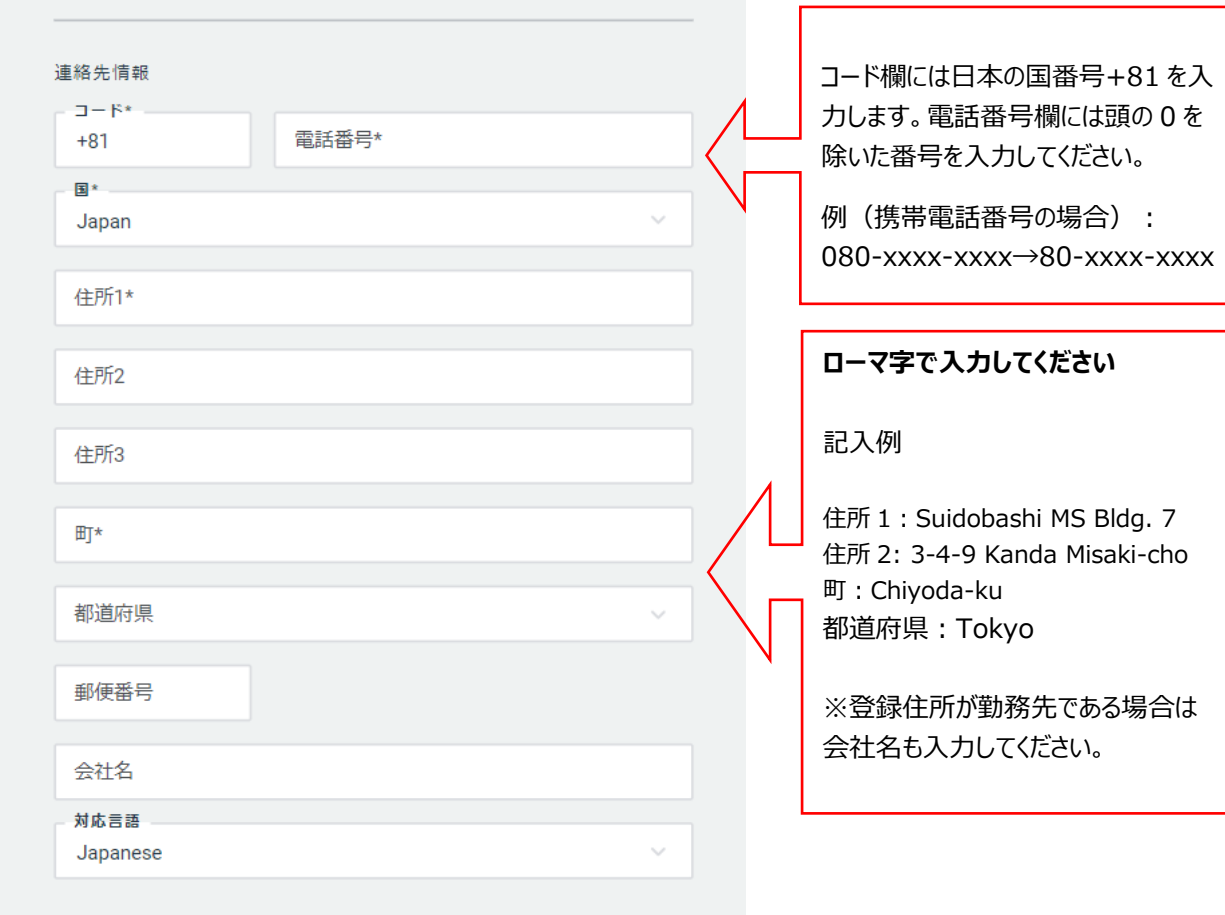

最後にプライバシーポリシーに関する記載事項にチェックを入れ、「保存」をクリックします。

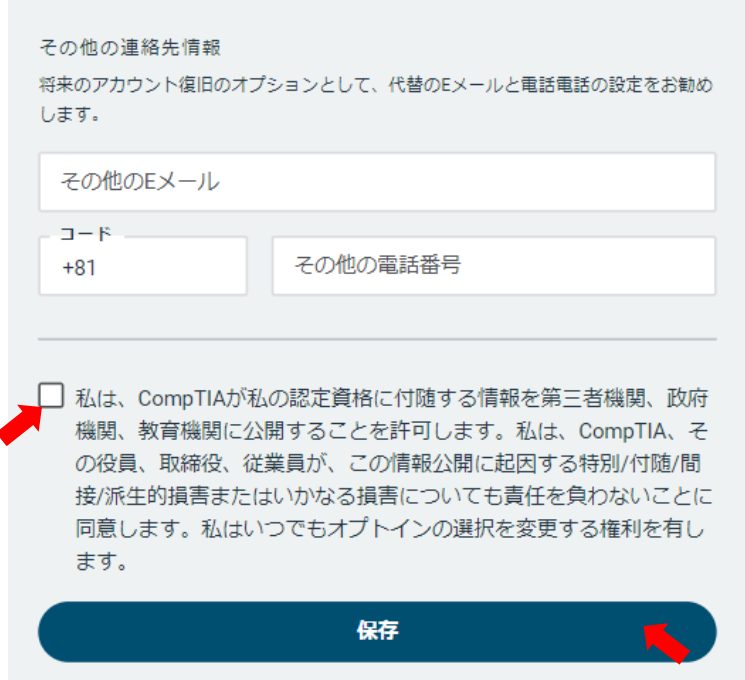

これで完了です。ホーム画面の「資格の管理」より、管理サイトに移動後「Fulfillment」メニューから発送 状況をご確認いただけます。